# テシリーズ サポート技術

OBC 定型文書

# 償却方法の変更手順について

この資料は、以下の製品について記述したものです。 固定資産奉行 V ERP10/ V ERP8/ V ERP

内 容

Ξ

ı.

ŗ

I

本資料では、会社の実態にあわせるために、償却方法の変更手順をご案内します。 ここでは、「税務」と「会計」の償却方法を「定率法」から「定額法」に変更する手順を例に記載します。

※本手順書の画面イメージは『固定資産奉行V ERP10』のものです。 画面イメージはご利用の製品、バージョンにより異なる場合があります。

目 次

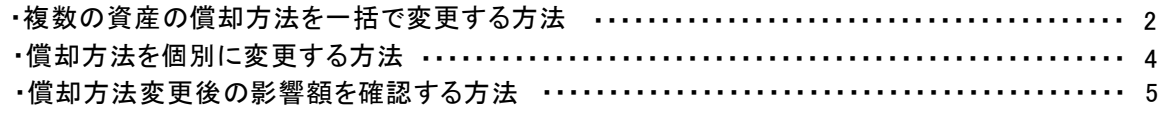

操作の詳細につきましては、該当のページをご参照ください。

# 複数の資産の償却方法を一括で変更する方法

① [資産管理]-[償却方法一括変更]-[償却方法変更]メニューを選択します。

② [基本条件]ページで、変更後の償却方法などの情報を設定します。

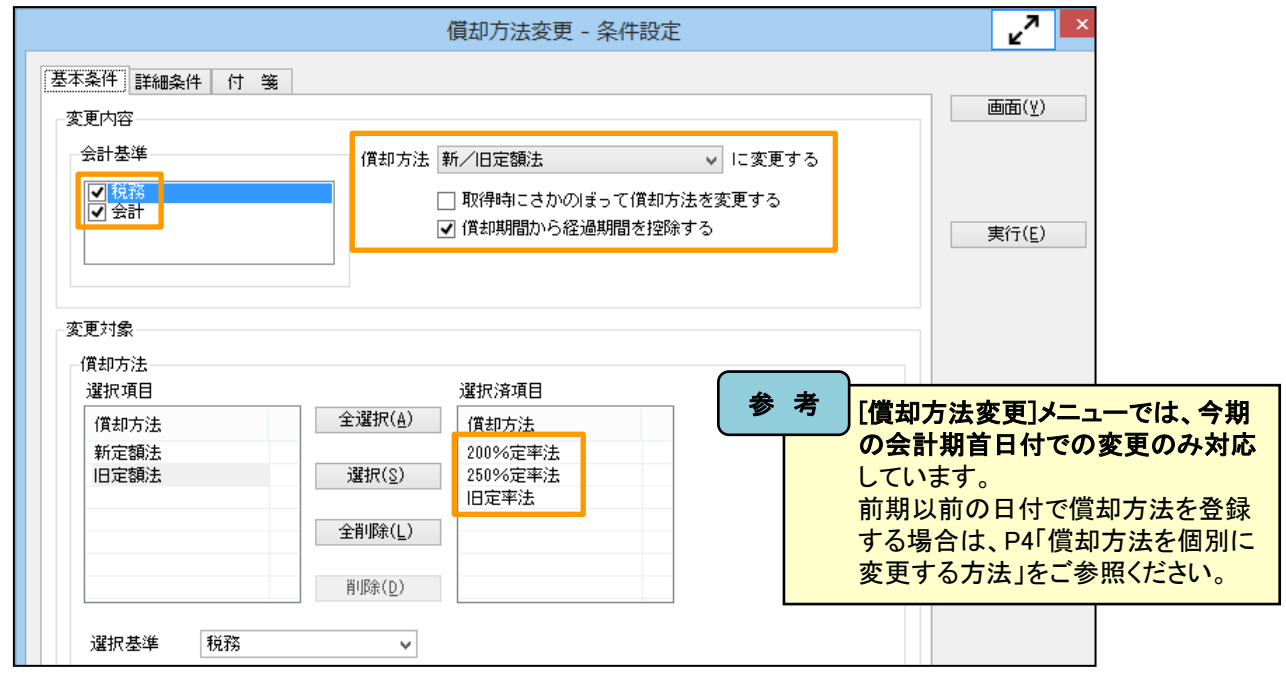

②−1 会計基準

対象となる会計基準にチェックを付けます。

22-2 償却方法

変更後の償却方法で「新/旧定額法」を選択します。 また、「償却期間から経過期間を控除する」にチェックをつけます ※途中から償却方法を変更し、またこれまでの経過年数を加味した残りの期間で償却するためです。

2→3 変更対象-償却方法

定率法の償却方法(200%定率法、250%定率法、旧定率法)を選択します。

- ③ 必要に応じて、[詳細条件]ページや[付箋]ページで資産を絞り込みます。
- ④ [画面]ボタンをクリックします。
- ⑤ 結果画面の資産を確認して、問題がなければ、F2[実行]ボタンを押します。

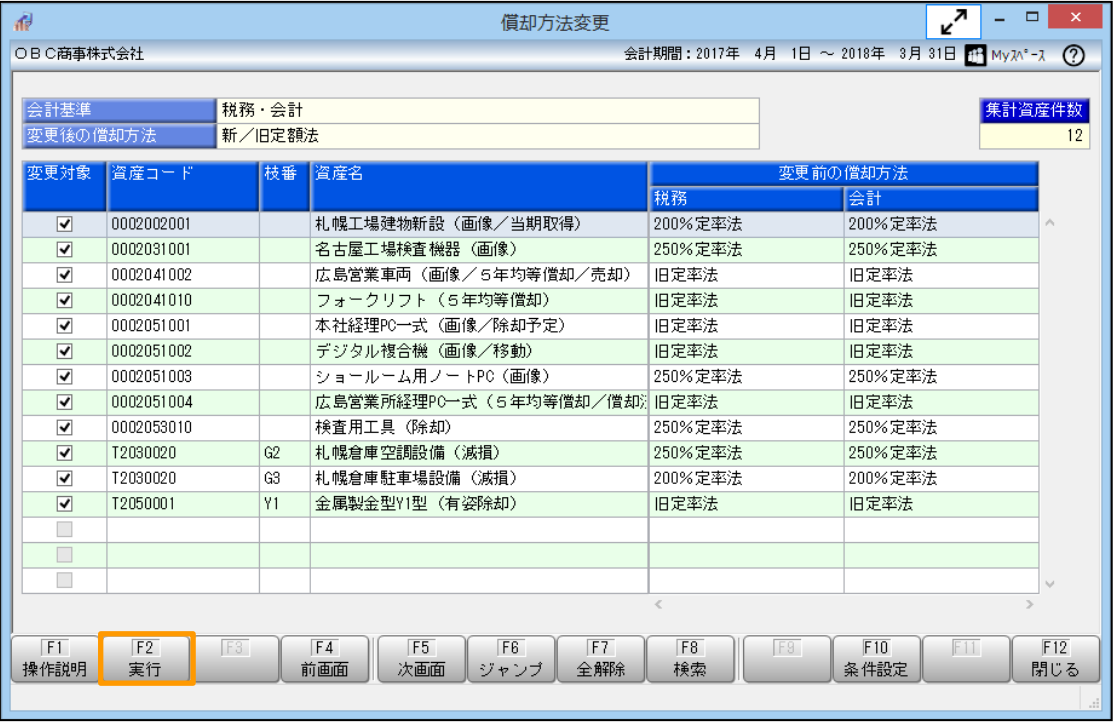

⑥ [バックアップ確認]画面で、[はい]ボタンをクリックして、バックアップをお取りください。

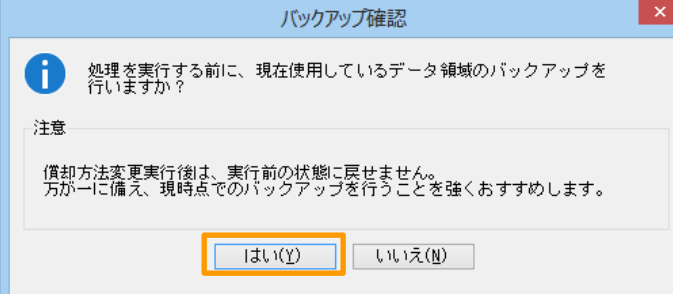

⑦ [実行確認]画面で、[OK]ボタンをクリックします。

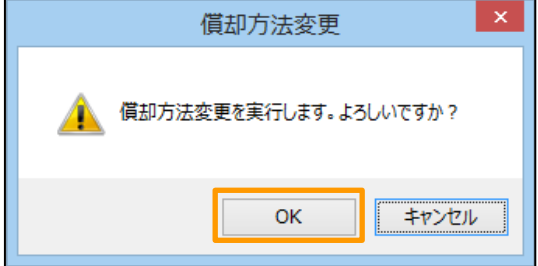

⑧ 実行結果を確認します。

0002002001

#### ●正常に実行できた場合

以下のメッセージが表示されますので、[OK]ボタンをクリックします。

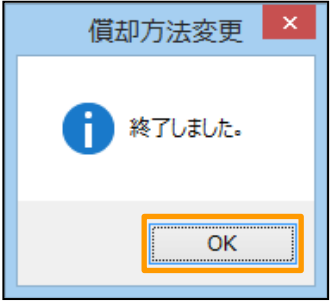

#### ●実行できなかった資産がある場合

[未処理データ一覧]画面が表示されますので、記載されている情報をもとに対処をします。 ※[印刷]ボタンや[プレビュー]ボタンをクリックすると、対象の資産と理由が一覧で確認できます。

札幌工場建物新設 (画像/当期取得)

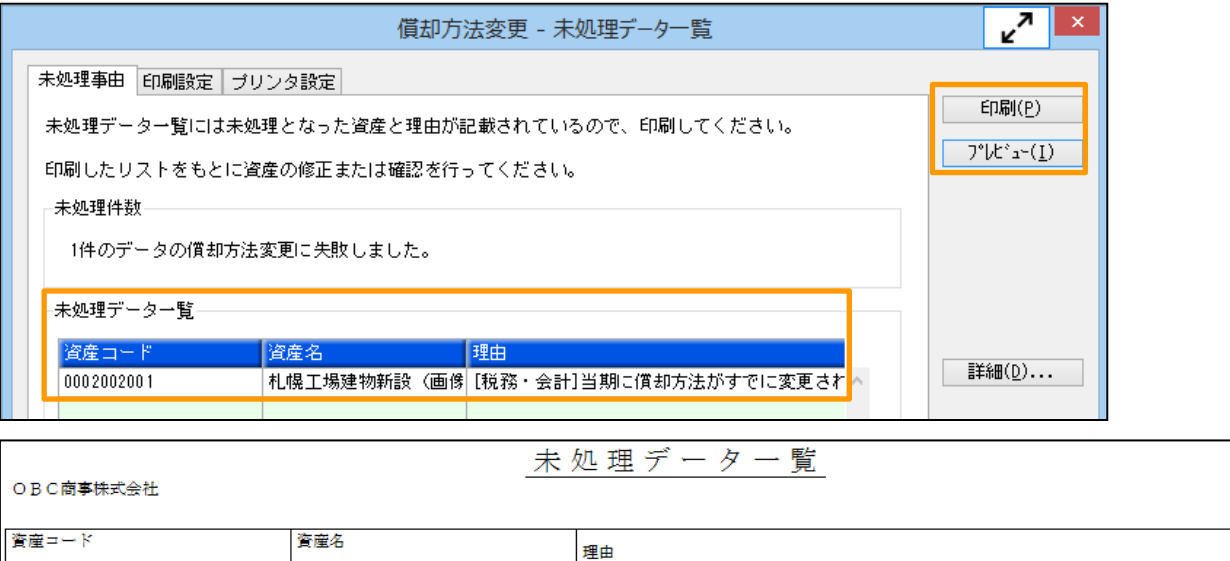

【脱務・会計]当期に償却方法がすでに変更されています。修正する場合には、[資産データー括<br>削除]メニューで償却方法変更情報を削除した後、やり直してください。

PAG

### 償却方法を個別に変更する方法

- ① [随時処理]-[バックアップ]メニューを選択して、バックアップを取得します。
- ② [資産管理]-[資産登録]-[資産登録]メニューを選択します。
- ③ [償却方法変更]ページを開き、償却方法の変更情報を入力します。

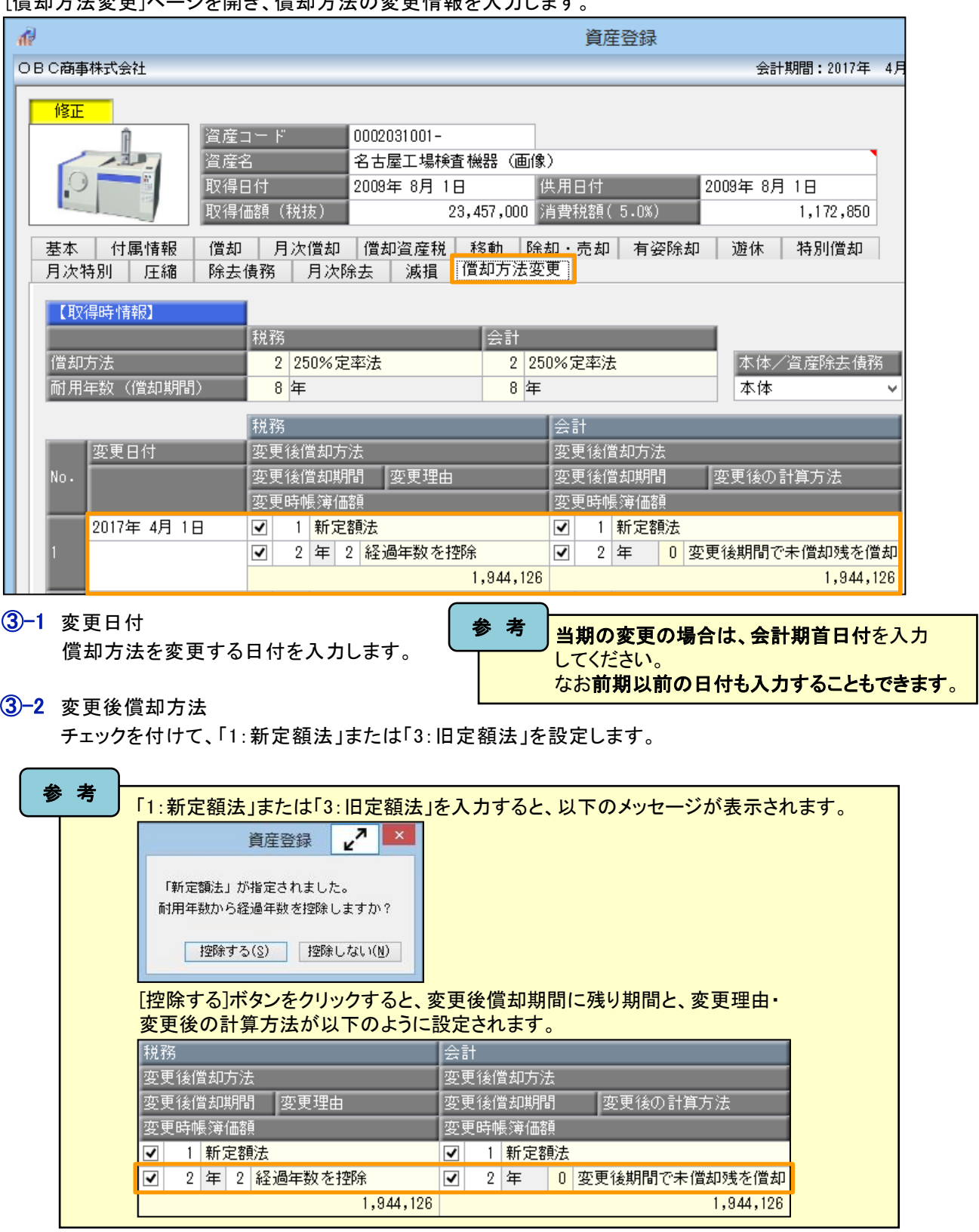

参 考

償却方法変更後の償却額の計算式については、[償却方法変更]ページを開いた状態で、 F1[操作説明]ボタンを押して、「変更後償却方法」の「参考」内のリンクをご参照ください。

## 償却方法変更後の影響額を確認する方法

- ① [決算処理]-[注記情報リスト]-[減価償却方法変更影響額リスト]メニューを選択します。
- ② [基本条件]ページで「影響額」の条件を設定します。

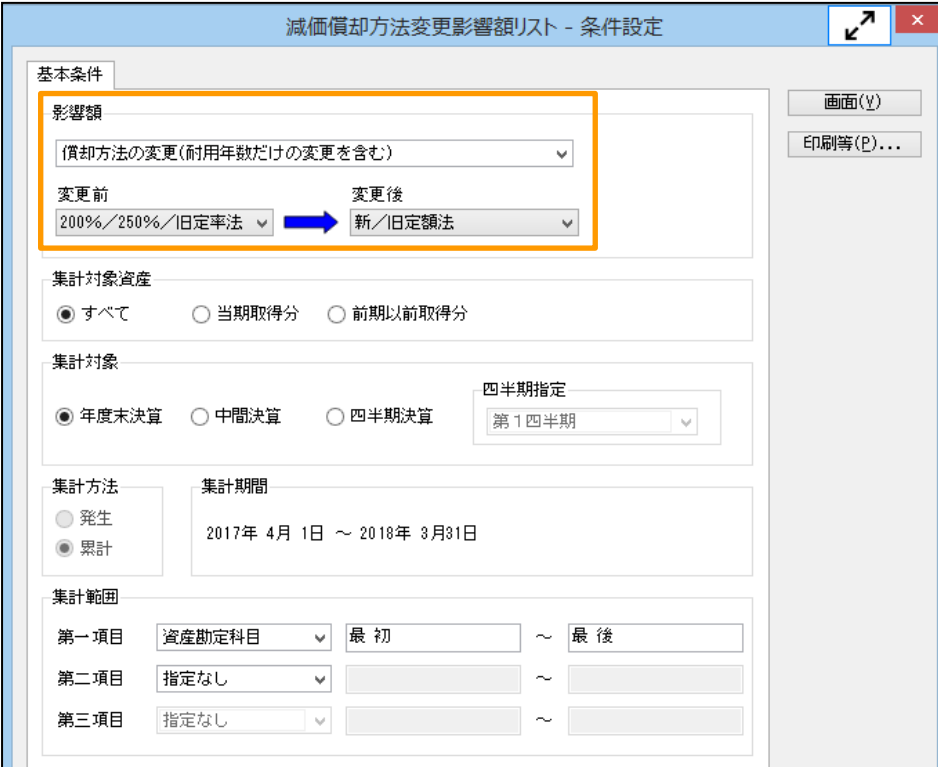

#### ③ [画面]ボタンをクリックします。

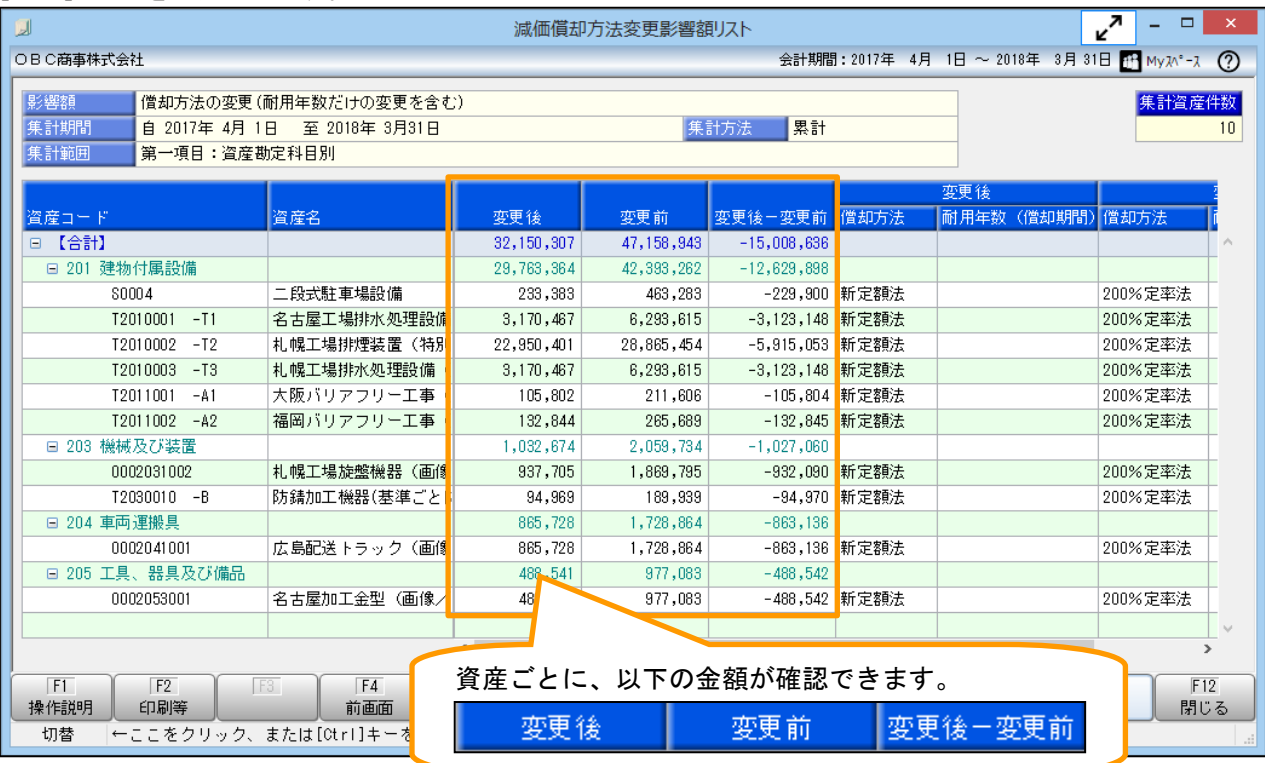

以上